## **INSTRUCTIVO PASO A PASO**

## **Impresión de FACTURAS ELECTRÓNICAS**

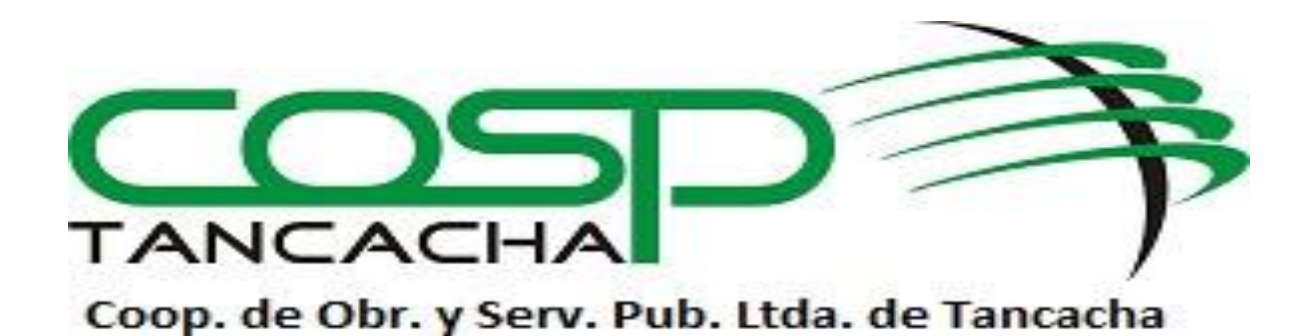

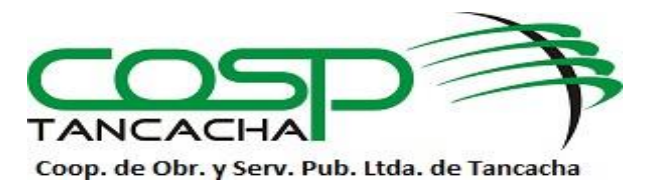

## **CONSULTA E IMPRESIÓN DE FACTURAS**

Las facturas de los servicios las podrá observar e imprimir a través de nuestra página web [www.cospt.com.ar](http://www.cospt.com.ar/) registrándose como USUARIO.

Para ello deber seguir los siguientes pasos:

1. Seleccionar "Consulta / Autogestión" ubicado en el margen superior derecho de la pantalla

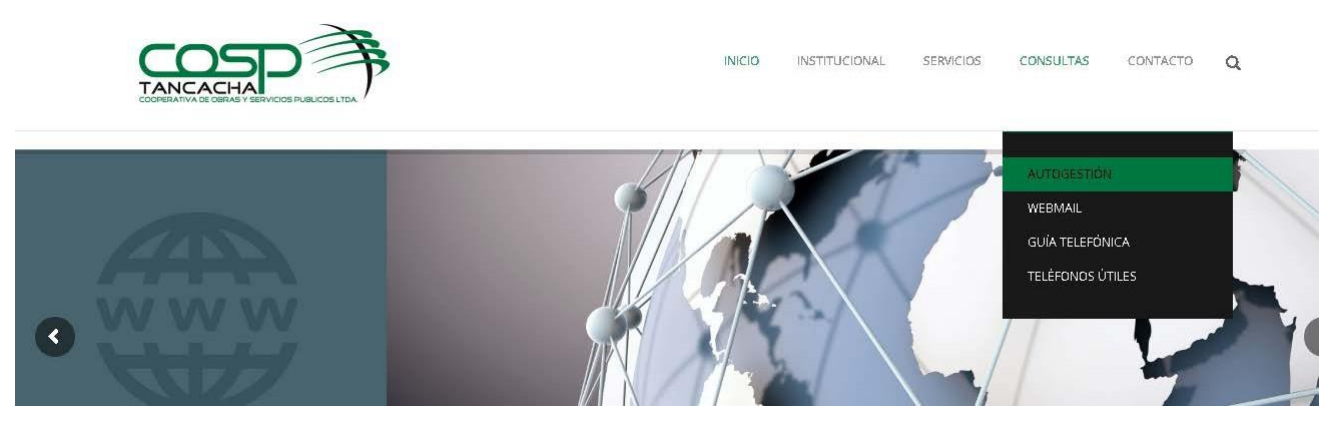

2. Hacer click en "Nuevo Usuario"

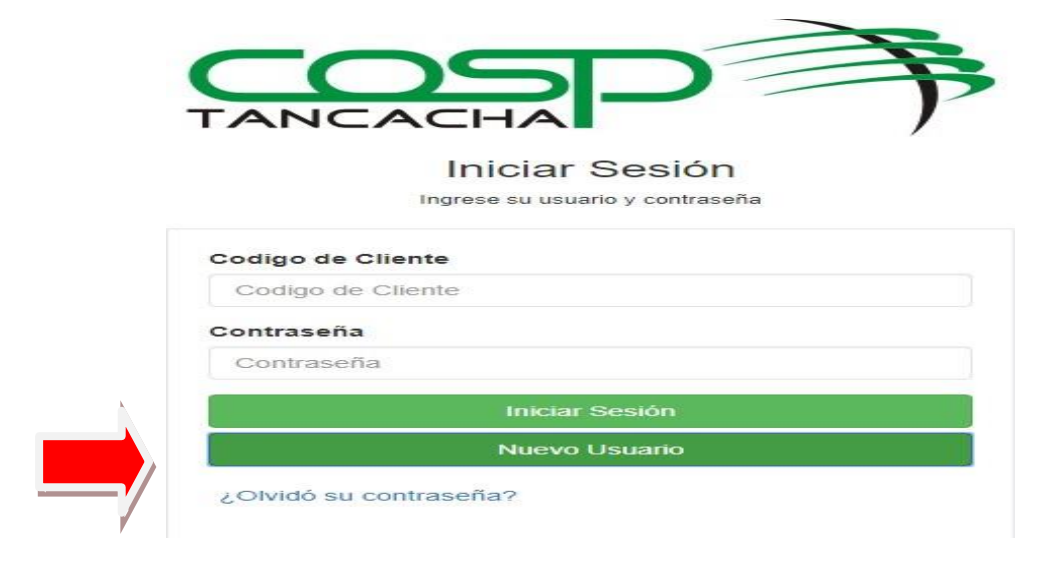

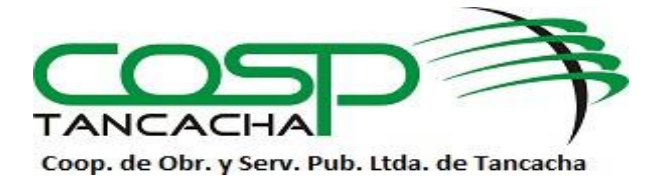

3. Aquí deberá completar: "Código de Cliente", el cual lo encontrara en el margen superior derecho de la factura indicada como "Cuenta" y un "Email", luego presione confirmar.

Automáticamente le llegar un correo con la contraseña de ingreso, la cual la podrá cambiar a la que desee.

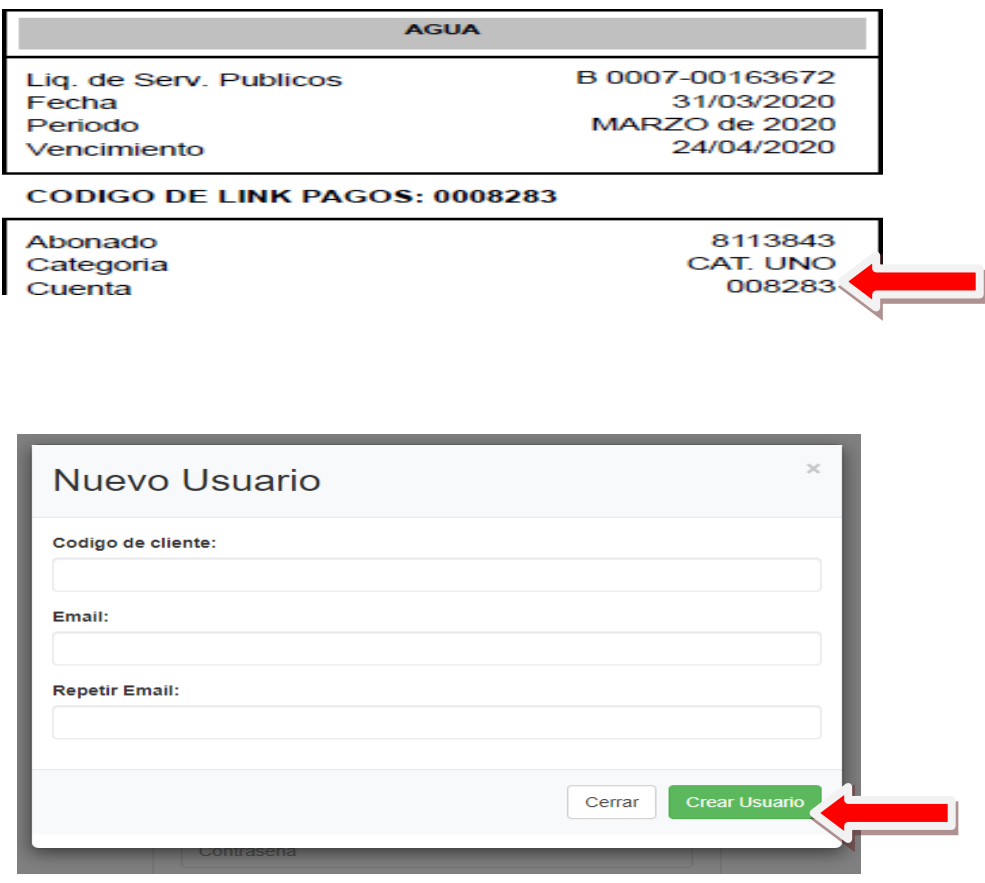

4. Una vez recibida la clave, ingresar nuevamente a nuestra página a través de "Consulta / Autogestión", ingresar código de cliente, contraseña enviada

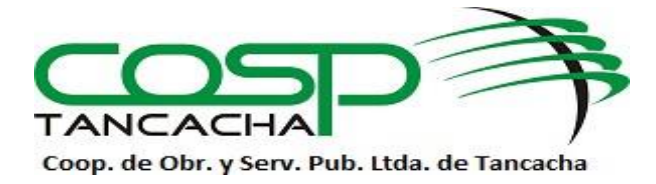

Seleccionar "Iniciar Sesión", allí podrá observar e imprimir las facturas.

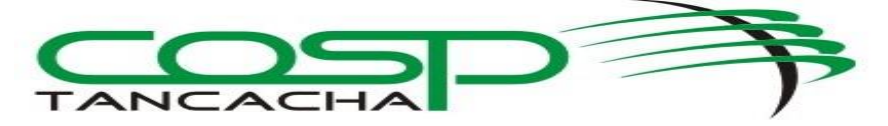

**Iniciar Sesión** Ingrese su usuario y contraseña

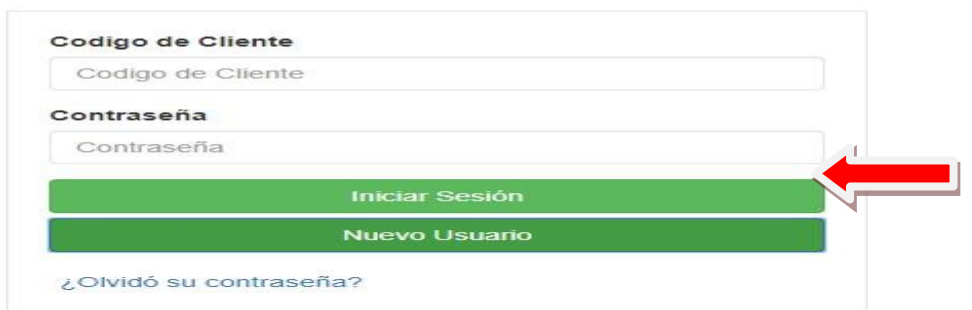